#### **Support**

Thank you for purchasing this NETGEAR product.

After installing your device, locate the serial number on the label of your product and use it to register your product at *[https://my.netgear.co](https://my.netgear.com)m*.

You must register your product before you can use NETGEAR telephone support. NETGEAR recommends registering your product through the NETGEAR website.

For product updates and web support, visit *[http://support.netgear.co](http://support.netgear.com)m*.

NETGEAR recommends that you use only the official NETGEAR support resources.

You can get the user manual online at *[http://downloadcenter.netgear.co](http://downloadcenter.netgear.com)m* or through a link in the product's user interface.

For additional support, visit *<www.geeksquad.com>* to chat online or call 1-800-GeekSquad. The DST router and DST adapter come with setup and support via phone and web from Geek Squad for one year from the date of purchase.

Your Geek Squad support coupon code is **GS1337EXB**.

#### **Trademarks**

© NETGEAR, Inc., NETGEAR and the NETGEAR Logo are trademarks of NETGEAR, Inc. GEEK SQUAD, the GEEK SQUAD logo, Dead Spot Terminator and the DST logo are trademarks of Best Buy and its affiliated companies. Any non-NETGEAR trademarks are used for reference purposes only.

#### **Compliance**

For the current EU Declaration of Conformity, visit *[http://support.netgear.com/app/answers/detail/a\\_id/11621/](http://support.netgear.com/app/answers/detail/a_id/11621/)*.

For regulatory compliance information, visit *[http://www.netgear.com/about/regulatory](http://www.netgear.com/about/regulatory/)/*.

See the regulatory compliance document before connecting the power supply.

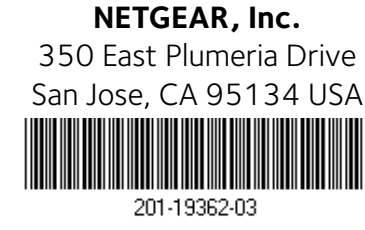

July 2015

# **Nighthawk DST AC1900 DST Router and DST Adapter** Model R7300DST

ا قاش قان<br>سال قان

**NETGEAR®** 

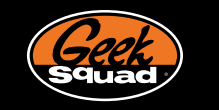

# **Package Contents**

The package contains the following items.

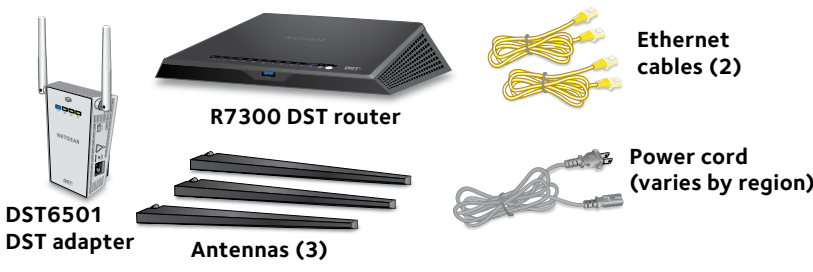

In some regions, a resource CD is included in the package.

# **Geek Squad Support**

The DST router and DST adapter come with setup and support via phone and web from Geek Squad for one year from the date of purchase. If needed, agents are available 24/7/365 to help you do the following:

- Set up your network.
- Connect your wireless devices such as computers, tablets, gaming consoles, and mobile phones.
- Customize your DST router and DST adapter settings.
- Make sure that your network is secure.

Your Geek Squad support coupon code is **GS1337EXB**.

## **For First-Time Setup**

Steps 1–8 on the next page walk you through getting your DST router and DST adapter powered on and connected to the Internet. If you'd like help setting up or securing your DST router and DST adapter, contact a Geek Squad agent via online chat or phone.

Visit *<www.geeksquad.com>*, click the **CHAT WITH AN AGENT** link, and sign in to chat, or call 1-800-GeekSquad. Be sure to reference your coupon code, which is **GS1337EXB**, when you are on the phone or chatting with an agent.

#### **1. Remove the antenna caps, attach the antennas, and position them.**

NETGEAR recommends that you position the center antenna vertically and that you position the others outward at 45-degree angles as shown.

#### **2. Prepare your modem.**

**Cable or**  If you use an existing Internet connection, verify that your modem is ready. Unplug your modem's power source. If the modem uses a battery backup, remove batteries. Make sure that your modem is turned off and is connected only to the wall jack for Internet service.

#### **3. Connect your modem to the DST router.**

Plug in your modem and put batteries back in. Then connect the modem to the yellow Internet port on the DST router.

#### **4. Power on the DST router.**

The Power LED lights amber and then turns white when the router is ready.

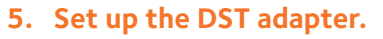

In the room where you want to improve WiFi coverage or add Ethernet, plug the DST adapter into an electrical outlet. Wait for the DST LED on the DST adapter to light solid green or amber and the DST LED on the DST router to light solid blue.

**DSL**

 $\bigcirc$ 

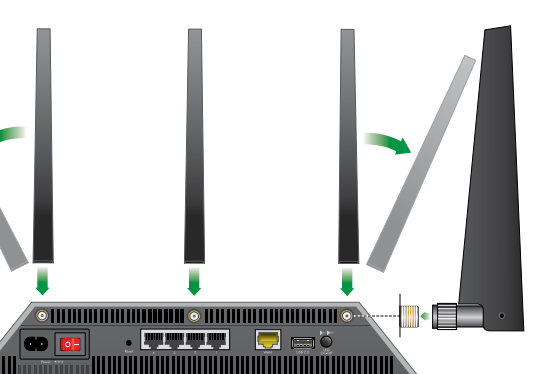

### **Ethernet cable Internet**  $\frac{\mathbf{B}}{\mathbf{B}}$ **B** 1999 B 20 **DST router DST Modem adapter Power cord Ethernet cable**

### **6. Connect a device to the DST router.**

You can use an Ethernet cable or use WiFi to connect a device to the DST router.

To connect with WiFi, use the WiFi network name and password on the product label.

#### **7. Log in to the DST router**

Launch a web browser.

NETGEAR genie displays.

NETGEAR genie detects your Internet connection and helps you update the firmware, WiFi settings, and encryption key on your DST adapter.

If you do not see NETGEAR genie, enter **www.routerlogin.net** in the address field of the web browser. When prompted, enter **admin** for the user name and **password** for the password. Follow the onscreen steps to complete the setup.

### **8. Contact Geek Squad for additional help.**

Coco

If you need additional help, visit *<www.geeksquad.com>*, click the **CHAT WITH AN AGENT** link, and sign in to chat, or call 1-800-GeekSquad. Be sure to reference your coupon code, which is **GS1337EXB**, when you are on the phone or chatting with an agent.

# **DST Router Hardware Features**

## **Front Panel**

The LEDs, buttons, and USB port are shown in the following figure. For more information about the LEDs, see *[DST Router LEDs](#page-3-0)* on page [2.](#page-3-0)

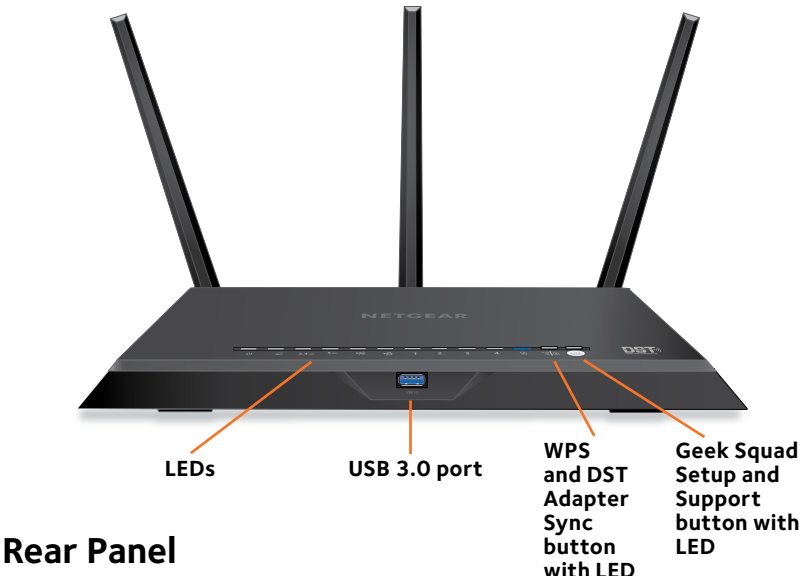

The rear panel connections and buttons are shown in the following figure.

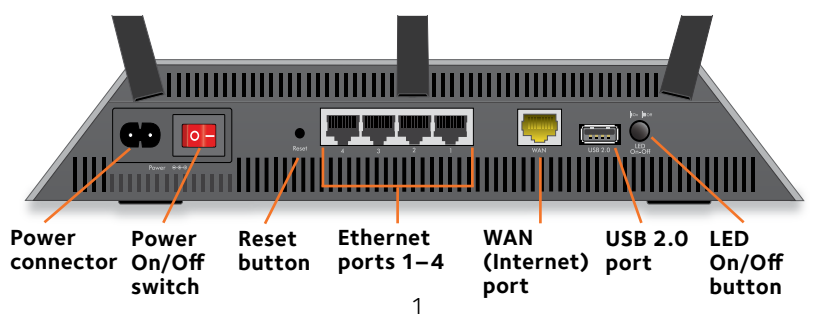

# <span id="page-3-0"></span>**DST Router LEDs**

The LEDs on the top of the DST router light to indicate DST router activity:

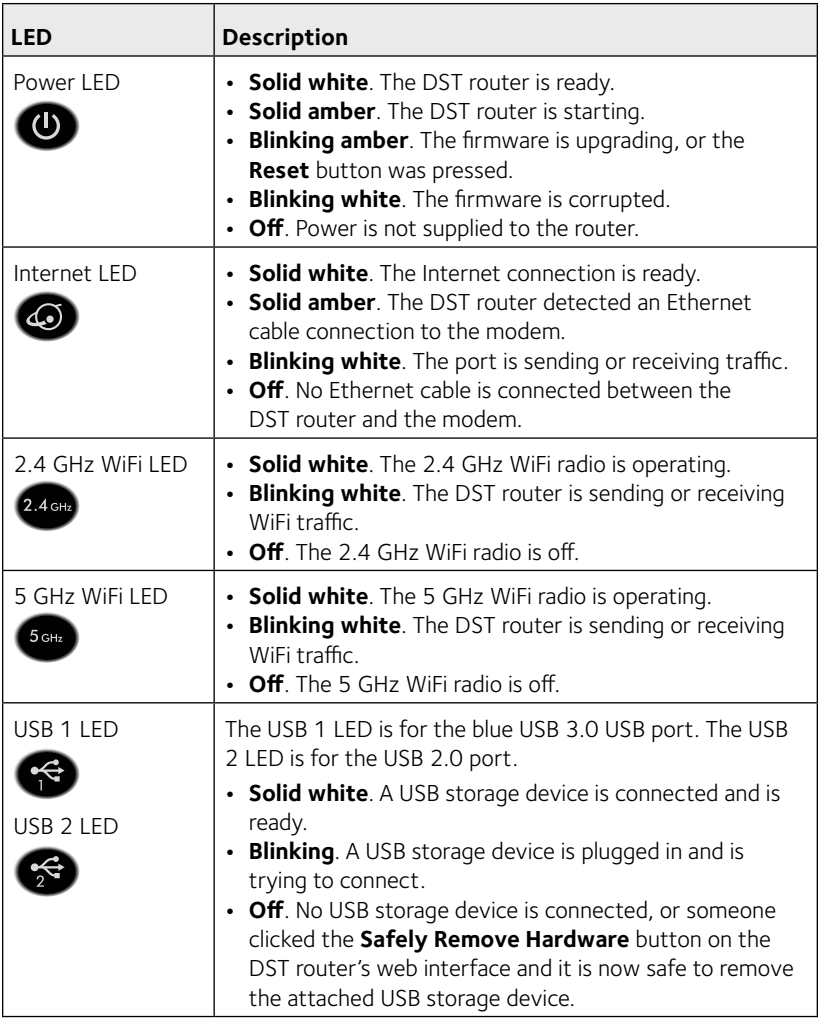

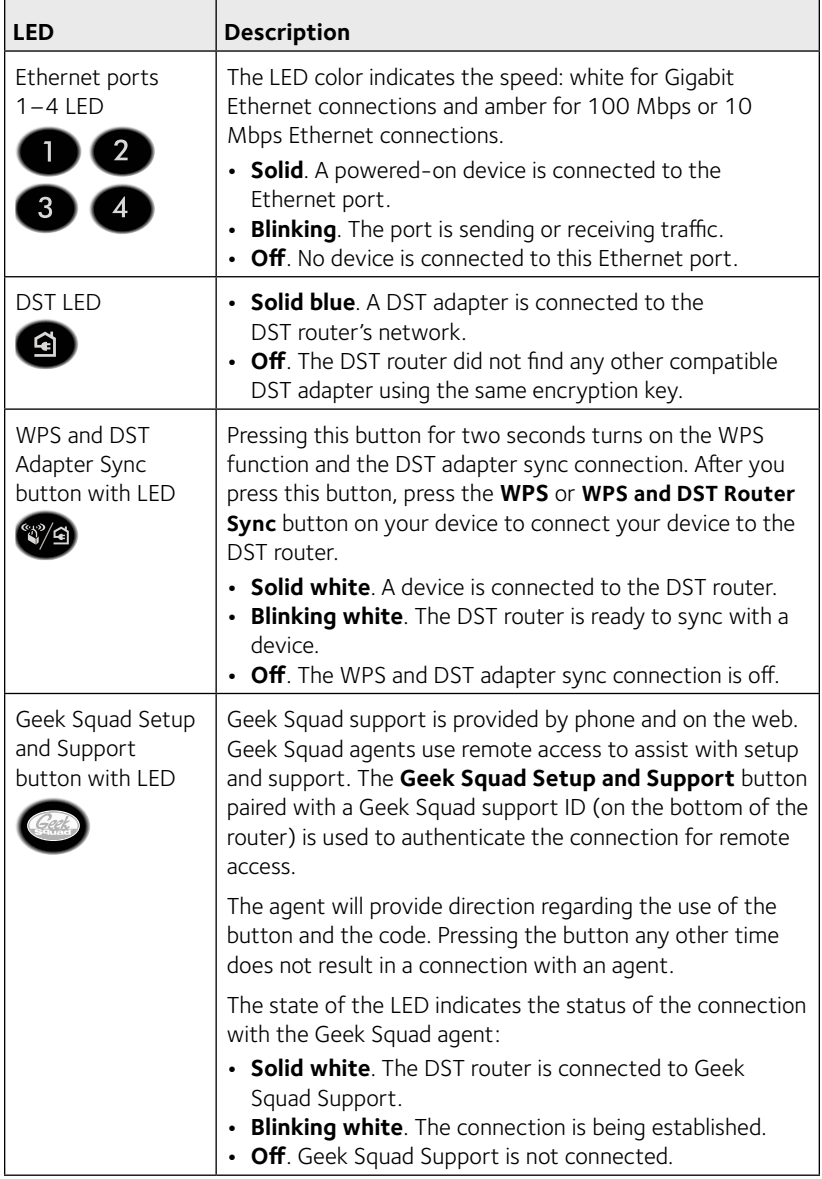

## **DST Adapter Hardware Features**

The LEDs, buttons, and Ethernet port are shown in the following figure. For more information about the LEDs, see *[DST Adapter LEDs](#page-6-0)* [on page 5](#page-6-0).

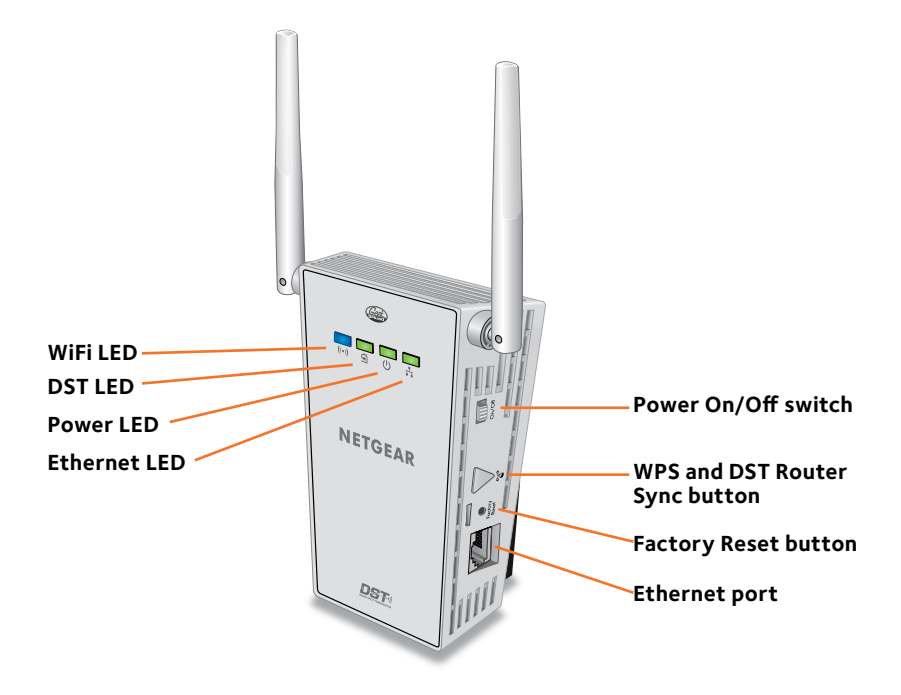

# <span id="page-6-0"></span>**DST Adapter LEDs**

The LEDs on the DST adapter light to indicate DST adapter activity:

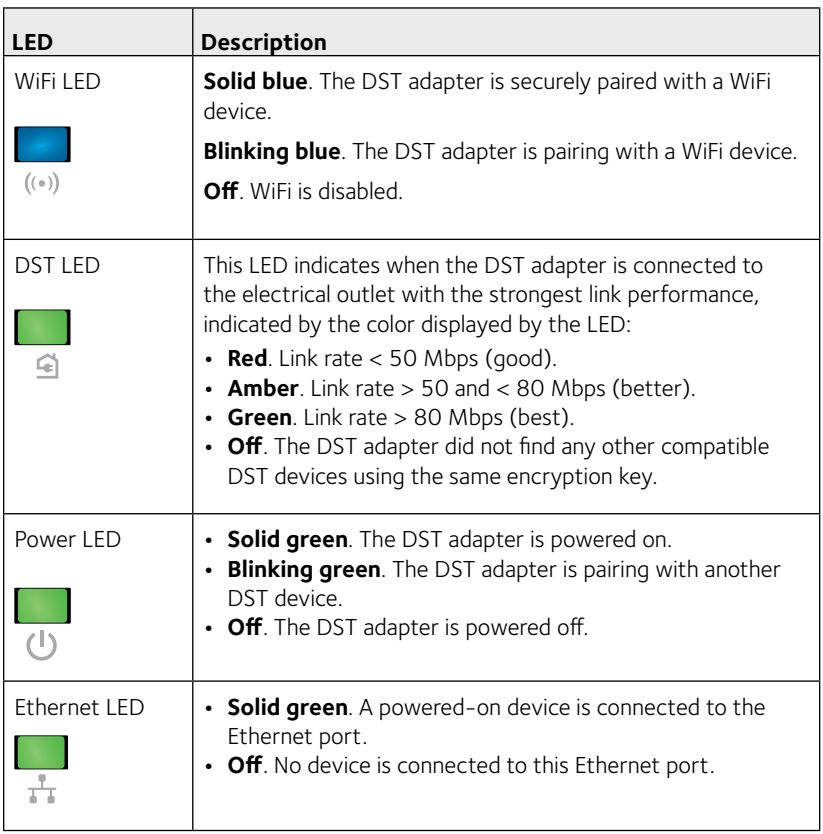

# <span id="page-7-0"></span>**Install Your DST Router and DST Adapter**

Make sure that your Internet service is active before you install your DST router.

### ¾ **To install your DST router and DST adapter:**

1. Remove the antenna caps, attach the antennas, and position them.

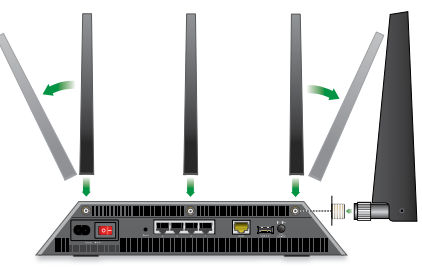

- a. Remove the antenna caps from the threaded antenna posts on the DST router.
- b. Attach the antennas on the threaded antenna posts.
- c. Position the antennas for the best WiFi performance. NETGEAR recommends that you position the center antenna vertically and that you position the others outward at 45-degree angles as shown.
- 2. Prepare your modem:
	- a. Unplug your modem's power.
	- b. If the modem uses a battery backup, remove its batteries.
	- c. If your modem was already connected to another router, disconnect the cable between your modem and that router.

**Internet Modem Cable or DSL**

Make sure that your modem is turned off and is cabled only to the wall jack for your Internet service.

3. Connect your modem.

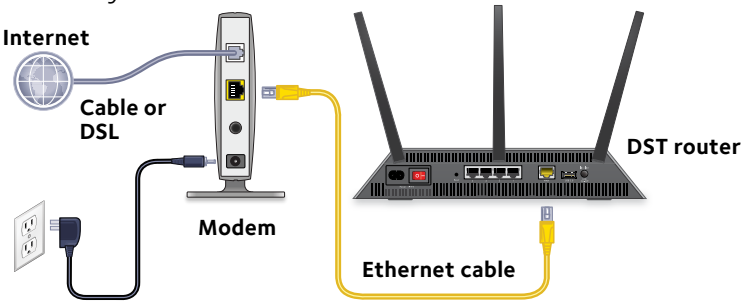

- a. Plug in, then turn on your modem.
- b. If you removed the batteries, replace them.
- c. With an Ethernet cable, connect your modem to the yellow WAN (Internet) port on your DST router.
- 4. Add power to the DST router.

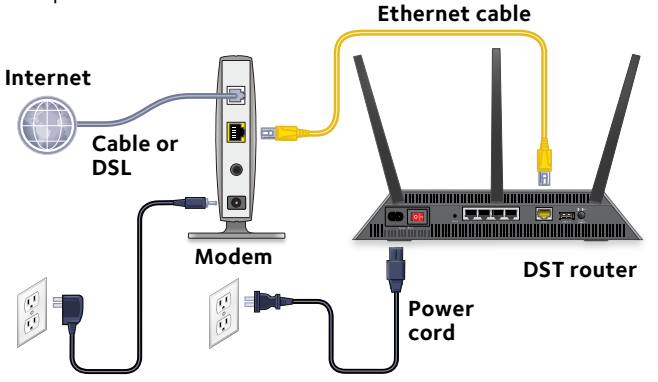

a. Connect the power cord to the DST router and plug the power cord into an outlet.

Note: Do not plug the power cord into a surge protector.

b. Wait for the Power LED on the front panel to light amber and turn white.

If no LEDs are lit, press the **Power On/Off** switch on the rear panel of the DST router to the On position.

5. In the room where you want to improve WiFi coverage or add Ethernet, plug your DST adapter into an electrical outlet and wait for the Power LED to light solid green.

Note: Do not plug the DST adapter into a surge protector.

6. If the Power LED does not light, slide the **Power On/Off** switch to the On position.

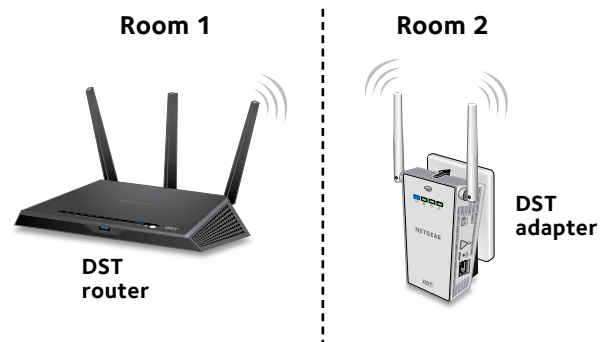

7. Wait for the DST adapter to connect to the DST router.

Once the connection is made, the DST LED on the DST adapter lights solid green or amber and the DST LED on the DST router lights solid blue.

This process takes between 5 and 80 seconds.

If the DST LED on the DST adapter is red, the link performance is weak. You might want to move the DST adapter to another electrical outlet with a faster connection.

8. If you bought another add-on DST adapter, repeat Steps 5–7.

9. Connect a device to the DST router.

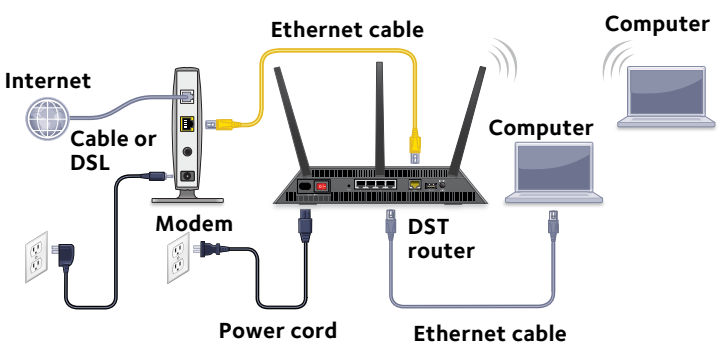

You can use a wired connection to connect a computer to the DST router, or you can use a WiFi connection to connect a computer or WiFi device to the DST router:

- To connect using a wired connection, use an Ethernet cable to connect an Ethernet port on your computer to an Ethernet port on the DST router.
- • To connect using a WiFi connection, use the WiFi network name and password on the DST router's product label.
- 10. Log in to the DST router.

The first time that you log in to your DST router, NETGEAR genie displays.

If NETGEAR genie does not display, try the following:

- Close and reopen the browser.
- Make sure that your computer is connected to one of the four Ethernet ports on the DST router, or that you are connected to your DST router's WiFi network.
- Make sure that the DST router is receiving power and that its Power LED is lit.

• If your computer is set to a static or fixed IP address (this is uncommon), change it to obtain an IP address automatically from the DST router.

If you still do not see NETGEAR genie, do the following:

- a. Launch a web browser.
- b. Enter **www.routerlogin.net** in the address field of the browser.

A login window displays.

c. Enter **admin** for the user name and **password** for the password.

NETGEAR genie displays.

The DST router detects if there are any DST adapters on your DST network.

- 11. If the DST router detects one DST adapter on the DST network, click the **Update Now** button to update the DST adapter's firmware, WiFi settings, and encryption key.
- 12. If the DST router detects more than one DST adapter on the DST network, click the **Update All** buttons to update the DST adapters' firmware, WiFi settings, and encryption key.
- 13. After the update is complete, click the **Next** button. The setup is complete.

Note: The update must complete before you can click the **Next** button.

The DST router and DST adapter, or DST adapters, now use the same encryption key. The encryption key secures the connection between the DST router and DST adapter.

The DST adapter's WiFi network name is based on the DST router's WiFi network name with EXT added at the end of the name. If more than one DST adapter is connected to the DST router, for every additional DST adapter after the first, a number is added before EXT.

The DST adapter's WiFi password is the same as the DST router's WiFi password.

For example:

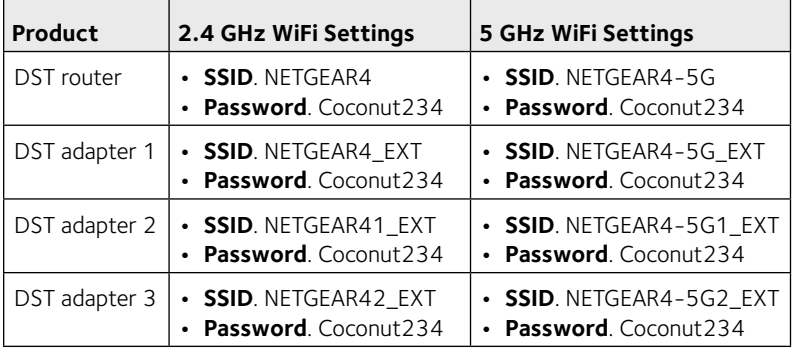

14. Connect devices to the DST adapter.

You can connect devices using a wired Ethernet connection, a WiFi connection, or a WPS connection.

For more information, see *[Connect Devices to the DST Adapter](#page-14-0)* [on page 13.](#page-14-0) **Room 1 Room 2**

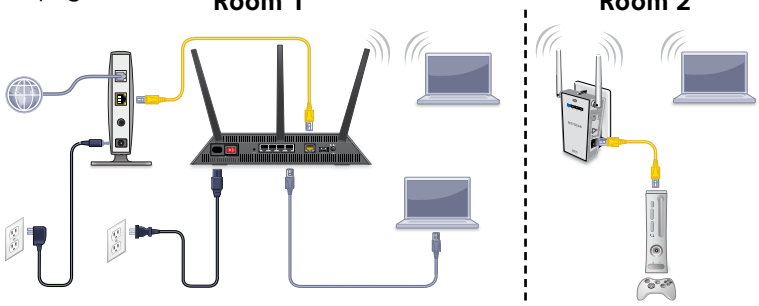

# **DST Router WiFi Settings and Geek Squad Support ID**

The preset WiFi network name (SSID) and password (network key) are unique to your DST router, like a serial number. Because the DST router automatically uses WiFi security, you don't need to set it up. The WiFi settings are on the product label.

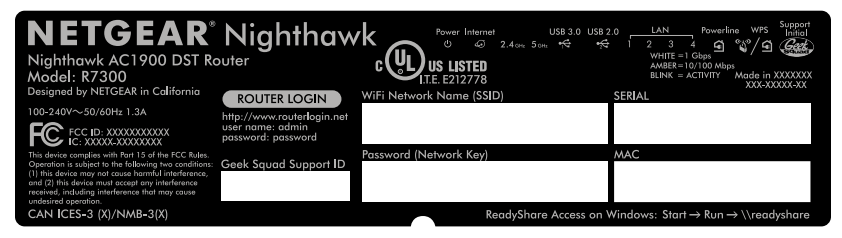

NETGEAR recommends that you use the preset WiFi settings because you can check the product label if you forget them. The DST router's web interface lets you change these settings. If you do so, write down the new WiFi settings and store them in a safe place.

You can write the WiFi settings from your product label in this space for easy reference.

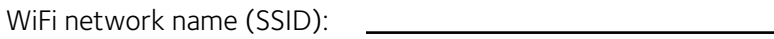

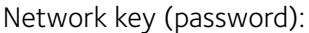

You can also write the Geek Squad Support ID here for easy reference. You need the Geek Squad ID when you contact Geek Squad.

Geek Squad support ID:

# <span id="page-14-0"></span>**Connect Devices to the DST Adapter**

You can connect devices to the DST adapter using a wired Ethernet connection, a WPS connection, or a WiFi connection.

## **Connect to the DST Adapter Using Ethernet**

¾ **To connect devices to the DST adapter using an Ethernet connection:**

Use an Ethernet cable to connect the Ethernet port on your device to the Ethernet port on the DST adapter.

## **Connect to the DST Adapter Using WPS**

- ¾ **To connect devices to the DST adapter using WPS:**
- 1. Press and hold the **WPS and DST Router Sync** button on the DST adapter. The WiFi LED on the DST adapter blinks.
- 2. Within two minutes, press the **WPS** button on your WiFi device (such as a computer, tablet, or smartphone). When the WiFi LED stops blinking, your WiFi device is automatically connected to the DST adapter and you can access the Internet from your WiFi device.

Note: Make sure that your WiFi device is in the same room as the DST adapter that you are connecting to.

## **Connect to the DST Adapter Using WiFi**

Before you can connect to the DST adapter's WiFi network, you must update the DST adapter's WiFi settings. For more information, see *[Install Your DST Router and DST Adapter](#page-7-0)* on page 6.

### ¾ **To connect devices to the DST adapter using WiFi:**

1. Open the software utility that manages your WiFi connections on the computer or WiFi device that you want to connect to your DST adapter.

This utility scans for WiFi networks in your area.

- 2. Find and select your DST adapter's WiFi network name (SSID). The DST adapter's WiFi network name is based on the DST router's WiFi network name with EXT added at the end of the name. If more than one DST adapter is connected to the DST router, for every additional DST adapter after the first, a number is added before \_EXT.
- 3. Enter the DST adapter's password and click the **Connect** button.

The DST adapter's WiFi password is the same as the DST router's WiFi password.

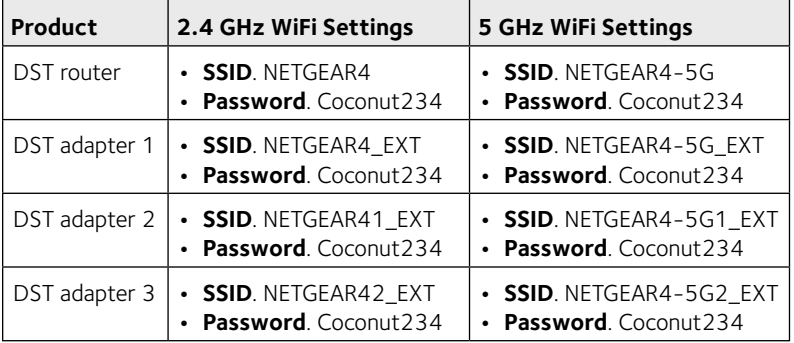

For example:

# **Change the DST Adapter WiFi Settings**

You can log in to the DST adapter using a web browser and change set its WiFi settings.

### ¾ **To change the DST adapter's WiFi settings:**

- 1. With an Ethernet cable, temporarily connect your computer to the Ethernet port on the DST adapter.
- 2. Launch a web browser and enter **http://www.mywifiext.net** in the address field of the browser.

A login window displays.

3. Enter **admin** for the user name and **password** for the password.

The BASIC Home page displays.

#### 4. Select **Setup > Wireless Settings**.

The Wireless Settings page displays.

- 5. Specify the settings for the 2.4 GHz band and for the 5 GHz band:
	- a. If you want to change the DST adapter's WiFi network name, in the **Name (SSID) field**, enter a new network name (SSID).
	- b. Select a wireless channel and mode from the menus. You can leave the default settings selected.
	- c. In the Security Options section, select a radio button.
	- d. If the **Password (Network Key)** field displays, enter a security password or your DST WiFi network.
	- e. Click the **Apply** button. Your changes are saved.

Use the new WiFi settings to connect your WiFi devices to the DST adapter's WiFi network.

# **Join the DST Router WiFi Network**

To join the DST router WiFi network, you can either use the DST router's Wi-Fi Protected Setup (WPS) function or use the DST router's or DST adapter's WiFi network and password. For help with the **WPS** button on your computer or WiFi device, check the instructions or online help that came with that computer or device. Some older equipment cannot use WPS.

### ¾ **To join the DST router network using the WPS:**

1. Press the **WPS and DST Adapter Sync** button on the DST router for 3–5 seconds.

The WPS and DST Adapter Sync LED on the DST router blinks white.

2. Within two minutes, on your computer or WiFi device, press its **WPS** button or click its onscreen **WPS** button.

The WPS and DST Adapter Sync LED on the DST router lights solid white when the computer or WiFi device connects to your DST router.

#### ¾ **To select your DST router WiFi network and enter its password:**

1. Open the software utility that manages your WiFi connections on the computer or WiFi device that you want to connect to your DST router.

This utility scans for WiFi networks in your area.

- 2. Find and select your DST router's WiFi network name (SSID). The SSID is on the product label.
- 3. Enter the DST router's password (or your custom password if you changed it) and click the **Connect** button.

The password is on the product label.

# **View or Change the DST Router or DST Adapter Settings**

After you use the genie to set up the DST router, you can log in to the DST router to view or change its settings and the settings of any DST adapter connected to the network.

### **Log In to the DST Router**

### ¾ **To log in to the DST router:**

- 1. Connect a computer or WiFi device to the DST router. You can connect using a wired connection or a WiFi connection:
	- To connect using a wired connection, use an Ethernet cable to connect an Ethernet port on your computer to an Ethernet port on the DST router.
	- • To connect using a WiFi connection, use the WiFi network name and password on the product label.
- 2. Launch a web browser.
- 3. Enter **www.routerlogin.net** in the address field of the browser.

A login window displays.

4. Enter **admin** for the user name and **password** for the password.

The BASIC Home page displays.

5. To change the DST settings for the DST router or the DST adapter, select **ADVANCED > Advanced Setup > DST Settings**.

The DST Settings page displays.

Make any needed changes.

## **Change the DST Router admin Password**

- ¾ **To change the DST router admin password:**
- 1. Launch a web browser.
- 2. Enter **www.routerlogin.net** in the address field of the browser.

A login window displays.

3. Enter **admin** for the user name and **password** for the password.

The BASIC Home page displays.

- 4. Select **ADVANCED > Administration > Set Password**.
- 5. Type your old password and type the new password twice.
- 6. To be able to recover the password, select the **Enable Password Recovery** check box.

NETGEAR recommends that you enable password recovery.

- 7. Select two security questions and provide answers to them.
- 8. Click the **Apply** button.

Your changes are saved.

### **Recover a Forgotten DST Router admin Password**

The default password for the admin user name is password. If you changed the password and enabled the password recovery feature, you can retrieve this password.

### ¾ **To retrieve a forgotten DST router admin password:**

- 1. Launch a web browser.
- 2. Enter **www.routerlogin.net** in the address field of the browser.

A login window displays.

3. Click the **Cancel** button.

If password recovery is enabled, you are prompted to enter the serial number of the DST router.

- 4. Enter the serial number of the DST router. The serial number is on the product label.
- 5. Click the **Continue** button.

A page displays requesting the answers to your security questions.

- 6. Enter the saved answers to your security questions.
- 7. Click the **Continue** button. A page displays your recovered password.
- 8. Click the **Login again** button. A login window displays.
- 9. With your recovered password, log in to the DST router.

## **Find a Forgotten DST Router WiFi Password**

The preset WiFi password is on the DST router product label. If you changed your WiFi password and forgot what it is, log in to the DST router to view its current WiFi password.

### ¾ **To connect to the DST router and view its WiFi password:**

- 1. Launch a web browser.
- 2. Enter **www.routerlogin.net** in the address field.

A login window displays.

3. Enter the DST router user name and password.

The default user name is **admin** and the default password is **password**. You can use the default credentials if you did not change them.

The BASIC Home page displays.

#### 4. Select **Wireless**.

The Security Options section of the page displays your WiFi password.

## **Share a USB Device on the WiFi Network**

ReadySHARE lets you access and share a USB storage device connected to the DST router's USB ports. (If your USB device uses special drivers, it is not compatible.)

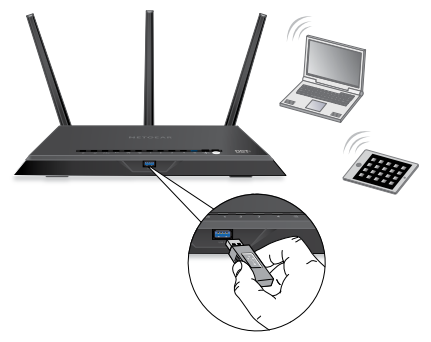

- ¾ **To access the USB storage device from a Windows computer:**
- 1. Connect your USB storage device to a USB port on the DST router.

NETGEAR recommends that you use the blue USB 3.0 port on the DST router to get the best USB device access speed.

If your USB storage device uses a power supply, you must connect its power supply.

When you connect the USB storage device to the DST router's USB port, it might take up to two minutes before it is ready for sharing. By default, the USB storage device is available to all computers on your local area network (LAN).

2. On a Windows computer that is connected to the network, select **Start > Run**, enter **\\readyshare** in the dialog box, and click the **OK** button.

A window displays the files and folders on the device.

#### ¾ **To access the USB storage device from a Mac:**

1. Connect your USB storage device to a USB port on the DST router.

NETGEAR recommends that you use the blue USB 3.0 port on the DST router to get the best USB device access speed.

If your USB storage device uses a power supply, you must connect its power supply.

When you connect the USB storage device to the DST router's USB port, it might take up to two minutes before it is ready for sharing. By default, the USB storage device is available to all computers on your local area network (LAN).

2. On a Mac that is connected to the network, launch Finder and select **Go > Connect to Server**.

The Connect to server page displays.

- 3. Enter the **smb://readyshare** in the **Server Address** field and click the **Connect** button.
- 4. When prompted, select the **Guest** radio button.

If you set up access control on the DST router and you allowed your Mac to access the network, select the **Registered User** radio button and enter **admin** for the name and **password** for the password. For more information about access control, see the user manual, which is available online at *<http://downloadcenter.netgear.com>* or through a link in the DST router's user interface.

5. Click the **Connect** button.

A window displays the files and folders on the device.

# **NETGEAR genie App**

The free NETGEAR genie app lets you easily monitor, connect, and control your home network from a Windows or Mac computer, tablet, or smartphone. You can share and stream music or videos, diagnose and repair network issues, set up parental controls, and more:

- • Access your DST router and change its settings or diagnose and repair network issues.
- Make a printer AirPrint compatible so that you can print from an iPad or iPhone.
- Use MyMedia to find and play media files in your network.
- Use Turbo Transfer to quickly send files from your computer or smartphone to another device on the network.
- • Set up parental controls.
- Connect your smartphones and tablets to your home WiFi by scanning the WiFi QR code from genie.

Download the free genie app from *<www.NETGEAR.com/genie>*.

# **DST Adapter Troubleshooting Tips**

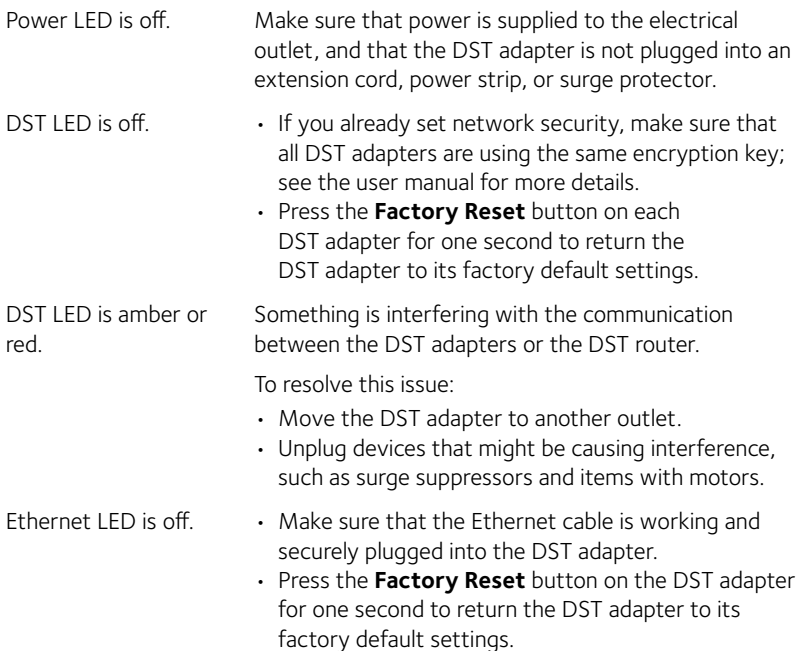

### **Federal Communication Commission Interference Statement**

This device complies with Part 15 of the FCC Rules. Operation is subject to the following two conditions: (1) This device may not cause harmful interference, and (2) this device must accept any interference received, including interference that may cause undesired operation.

This equipment has been tested and found to comply with the limits for a Class B digital device, pursuant to Part 15 of the FCC Rules. These limits are designed to provide reasonable protection against harmful interference in a residential installation. This equipment generates, uses and can radiate radio frequency energy and, if not installed and used in accordance with the instructions, may cause harmful interference to radio communications. However, there is no guarantee that interference will not occur in a particular installation. If this equipment does cause harmful interference to radio or television reception, which can be determined by turning the equipment off and on, the user is encouraged to try to correct the interference by one of the following measures:

- Reorient or relocate the receiving antenna.
- Increase the separation between the equipment and receiver.
- Connect the equipment into an outlet on a circuit different from that to which the receiver is connected.
- Consult the dealer or an experienced radio/TV technician for help.

FCC Caution: Any changes or modifications not expressly approved by the party responsible for compliance could void the user's authority to operate this equipment.

This transmitter must not be co-located or operating in conjunction with any other antenna or transmitter.

For operation within 5.15 ~ 5.25GHz frequency range, it is restricted to indoor environment.

### **Radiation Exposure Statement:**

This equipment complies with FCC radiation exposure limits set forth for an This equipment complies with FCC radiation exposure limits set forth for an uncontrolled environment. This equipment should be installed and operated uncontrolled environment. This equipment should be installed and operated with minimum distance 20cm between the radiator  $\alpha$  your body. with minimum distance 30cm between the radiator & your body.

### **Industry Canada statement:**

This device complies with RSS-210 of the Industry Canada Rules. Operation is subject to the following two conditions: (1) This device may not cause harmful interference, and (2) this device must accept any interference received, including interference that may cause undesired operation. Ce dispositif est conforme à la norme CNR-210 d'Industrie Canada applicable aux appareils radio exempts de licence. Son fonctionnement est sujet aux deux conditions suivantes: (1) le dispositif ne doit pas produire de brouillage préjudiciable, et (2) ce dispositif doit accepter tout brouillage reçu, y compris un brouillage susceptible de provoquer un fonctionnement indésirable.

**Caution :**

(i) the device for operation in the band 5150-5250 MHz is only for indoor use to reduce the potential for harmful interference to co-channel mobile satellite systems;

(ii) high-power radars are allocated as primary users (i.e. priority users) of the bands 5250-5350 MHz and 5650-5850 MHz and that these radars could cause interference and/or damage to LE-LAN devices.

### **Avertissement:**

les dispositifs fonctionnant dans la bande 5 150-5 250 MHz sont réservés uniquement pour une utilisation à l'intérieur afin de réduire les risques de brouillage préjudiciable aux systèmes de satellites mobiles utilisant les mêmes canaux;

(ii) De plus, les utilisateurs devraient aussi être avisés que les utilisateurs de radars de haute puissance sont désignés utilisateurs principaux (c.-à-d., qu'ils ont la priorité) pour les bandes 5 250-5 350 MHz et 5 650-5 850 MHz et que ces radars pourraient causer du brouillage et/ou des dommages aux dispositifs LAN-EL.

### **Radiation Exposure Statement:**

This equipment complies with IC radiation exposure limits set forth for an uncontrolled environment. This equipment should be installed and operated with minimum distance 20cm between the radiator & your body. 30 with minimum distance 20cm between the radiator & your body.

### **Déclaration d'exposition aux radiations:**

Cet équipement est conforme aux limites d'exposition aux rayonnements IC Cet équipement est conforme aux limites d'exposition aux rayonnements IC établies pour un environnement non contrôlé. Cet équipement doit être installé et utilisé avec un minimum de 20 cm de distance entre la source de rayonnement et votre corps. installé et utilisé avec un minimum de 30cm de distance entre la source de établies pour un environnement non contrôlé. Cet équipement doit être